# 产品数字化协同平台云服务

# 快速入门

文档版本 02 发布日期 2023-12-29

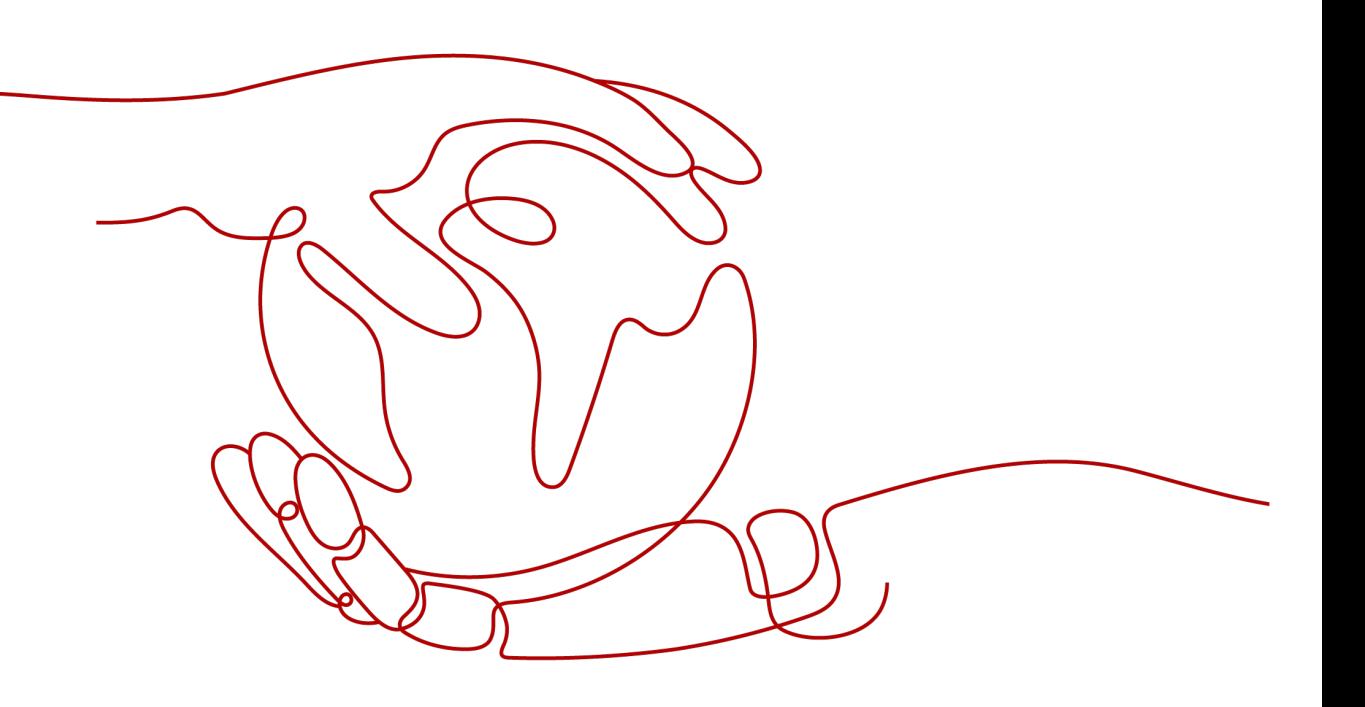

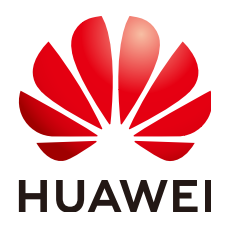

#### 版权所有 **©** 华为云计算技术有限公司 **2024**。 保留一切权利。

非经本公司书面许可,任何单位和个人不得擅自摘抄、复制本文档内容的部分或全部,并不得以任何形式传 播。

#### 商标声明

**SI** 和其他华为商标均为华为技术有限公司的商标。 本文档提及的其他所有商标或注册商标,由各自的所有人拥有。

#### 注意

您购买的产品、服务或特性等应受华为云计算技术有限公司商业合同和条款的约束,本文档中描述的全部或部 分产品、服务或特性可能不在您的购买或使用范围之内。除非合同另有约定,华为云计算技术有限公司对本文 档内容不做任何明示或暗示的声明或保证。

由于产品版本升级或其他原因,本文档内容会不定期进行更新。除非另有约定,本文档仅作为使用指导,本文 档中的所有陈述、信息和建议不构成任何明示或暗示的担保。

## 华为云计算技术有限公司

地址: 贵州省贵安新区黔中大道交兴功路华为云数据中心 邮编:550029

网址: <https://www.huaweicloud.com/>

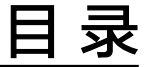

目录

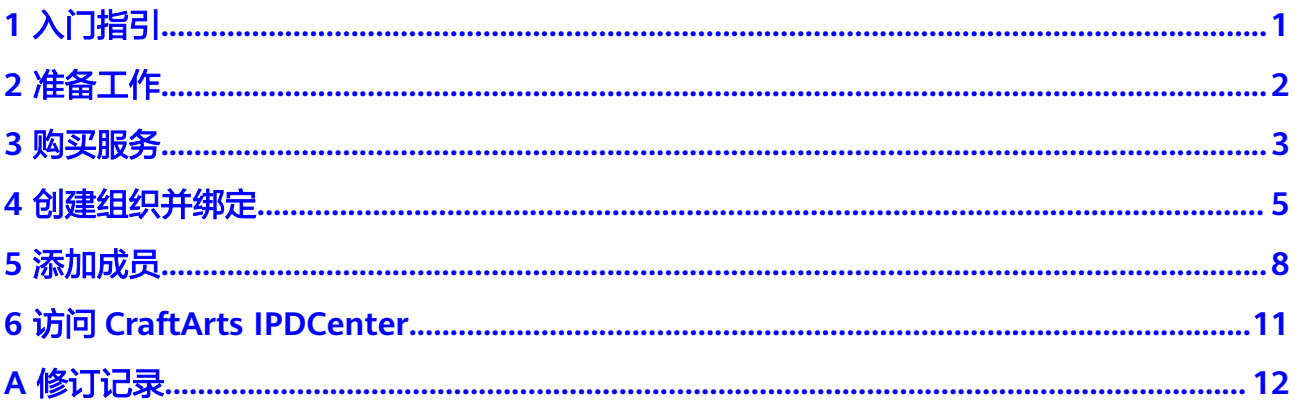

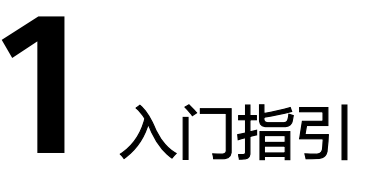

<span id="page-3-0"></span>通过该手册您可以了解CraftArts IPDCenter(产品数字化协同平台云服务)的基本操 作流程,帮助您更快上手操作。首次使用CraftArts IPDCenter的流程如图**1**所示,您可 以按照操作流程进行服务开通和后续的配置操作。

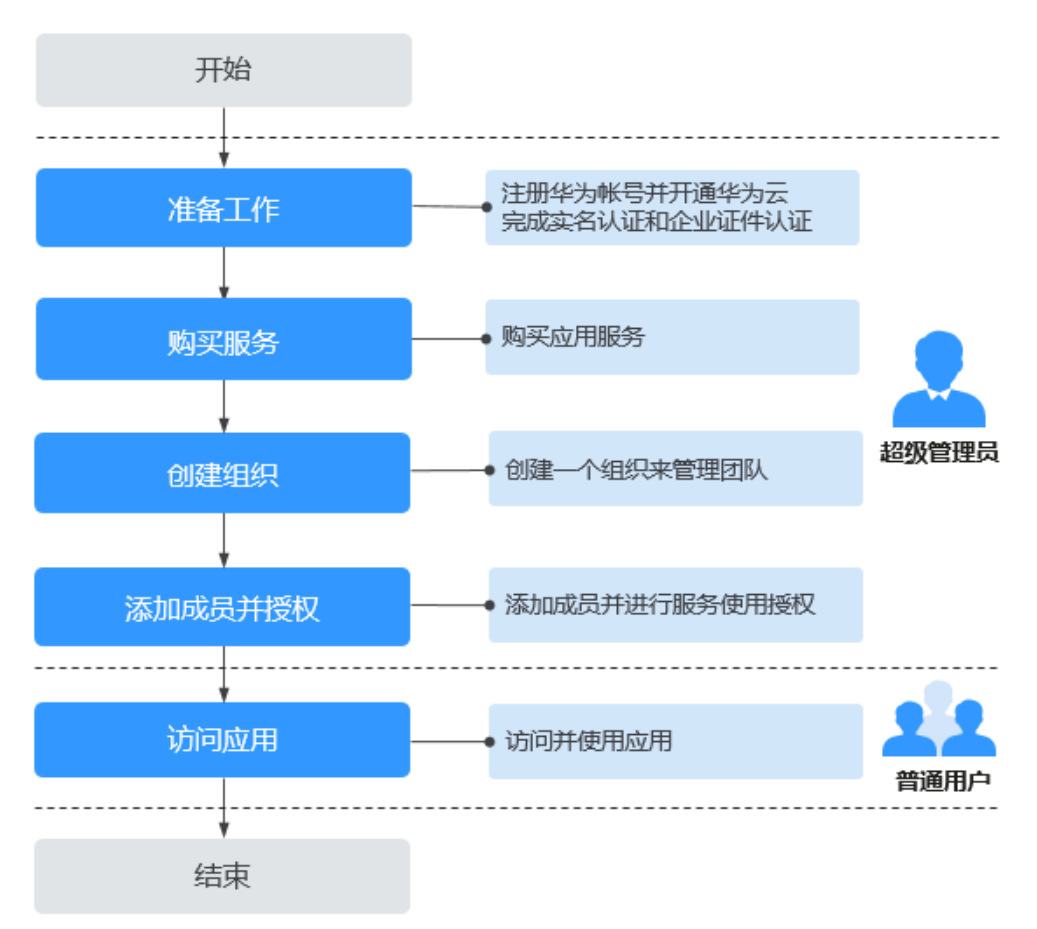

图 **1-1** 入门流程

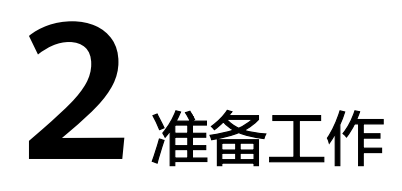

- <span id="page-4-0"></span>1. [注册华为账号并开通华为云。](https://support.huaweicloud.com/usermanual-account/account_id_001.html)
- 2. [实名认证华为账号。](https://support.huaweicloud.com/usermanual-account/zh-cn_topic_0071343161.html)

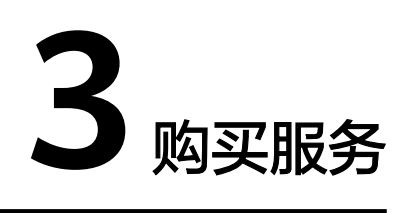

#### <span id="page-5-0"></span>前提条件

- 1. [已注册华为账号并开通华为云](https://support.huaweicloud.com/usermanual-account/account_id_001.html)。
- 2. [已实名认证华为账号](https://support.huaweicloud.com/usermanual-account/zh-cn_topic_0071343161.html)。
- 3. 为IAM[用户授权](https://support.huaweicloud.com/usermanual-iam/iam_01_0652.html),仅IAM用户登录时需要。 登录服务的IAM用户,需要至少具有资源购买权限,例如租户管理员权限 "Tenant Administrator"或者全局管理员权限"FullAccess"。

#### 注意事项

 $\mathsf{C}$ raftArts IPDCenter目前仅在华北-北京四上线,请在控制台页面左上角的 $\mathsf{Q}$ 区域中选 择"华北-北京四"。

#### 操作步骤

- 步骤**1** 进入购买**[CraftArts IPDCenter](https://console.huaweicloud.com/ipdc/?region=cn-north-4&locale=zh-cn#/buyproduct/BCS)**页面。
- 步骤2 单击"立即购买",选择商品及商品配置项。
	- 表 **3-1** 商品及商品配置项

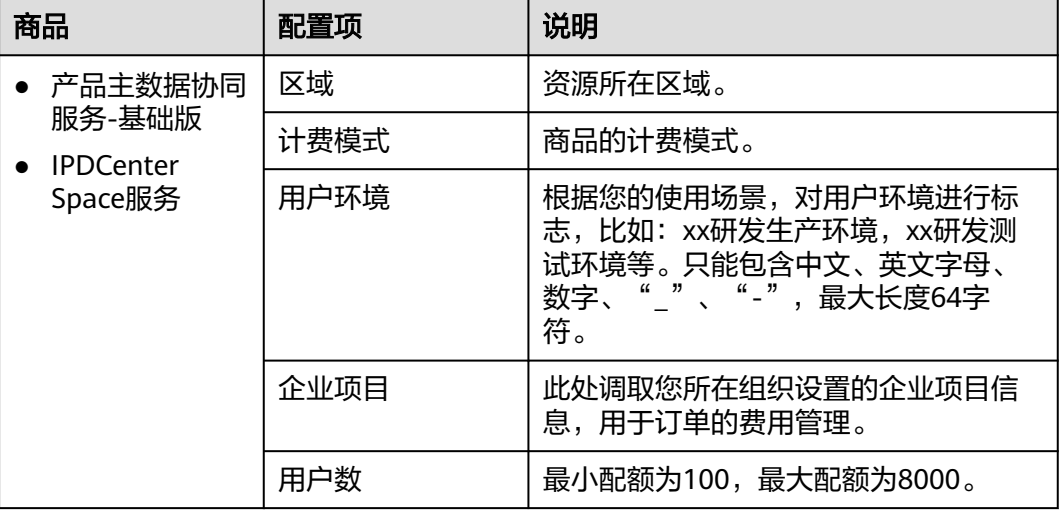

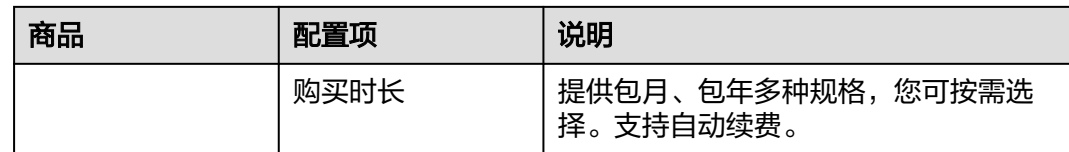

#### 说明

首次购买产品数字化协同平台云服务,默认配套购买IPDCenter Space服务。

步骤**3** 单击"立即购买",查看订单信息,确认无误后,按照界面提示选择支付方式完成付 款。

# **4 创建组织并绑定**

<span id="page-7-0"></span>开通CraftArts IPDCenter服务后,您可以创建一个组织,将组织与购买的服务绑定 后,组织内的成员便可以使用CraftArts IPDCenter服务了。组织创建完成后,创建者 默认成为组织一员。

#### 前提条件

#### [已购买服务](#page-5-0)。

#### 注意事项

CraftArts IPDCenter目前仅在华北-北京四上线,请在控制台页面左上角的 区域中选 择"华北-北京四"。

#### 创建组织

- 步骤**1** 登录**[CraftArts IPDCenter](https://console.huaweicloud.com/ipdc/?region=cn-north-4#/overview)**控制台。
- 步骤**2** 在左侧菜单栏选择"服务管理",进入"服务管理"页面。
- 步骤3 单击"创建组织",输入组织名称,单击"下一步"。 组织名称由1-60个中文、英文、数字及合法字符组成。

#### 图 **4-1** 创建组织

### 创建组织

#### 组织名称

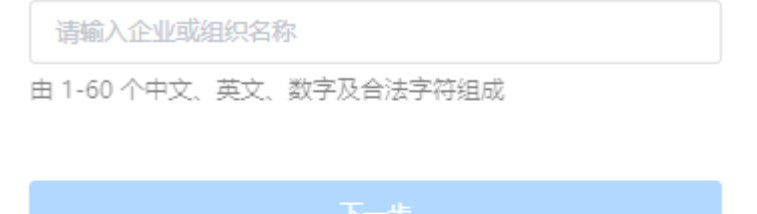

步骤**4** 在"设置组织的域名"页面,设置组织的域名。

- 没有域名,输入域名,单击"下一步"。
- 已有域名,单击"使用自有域名",输入自有域名,如example.com,单击"下 一步"。

图 **4-2** 设置域名

### 设置组织的域名

已有域名? 使用自有域名 >

域名 7 (用于组织管理员为成员创建帐号)

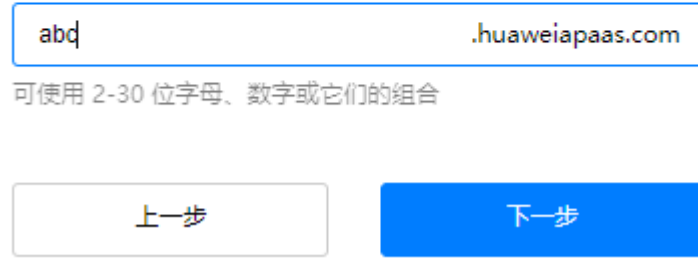

步骤**5** 阅读"管理式华为账号"相关声明,单击"同意"创建组织。

#### **----**结束

#### 绑定组织

步骤**1** 返回至CraftArts IPDCenter控制台总览页面。

步骤**2** 在左侧菜单栏选择"服务管理",进入"服务管理"页面。

 $\times$ 

步骤**3** 在服务列表中,选择需要绑定的服务,单击"绑定组织"。

#### 图 **4-3** 绑定组织

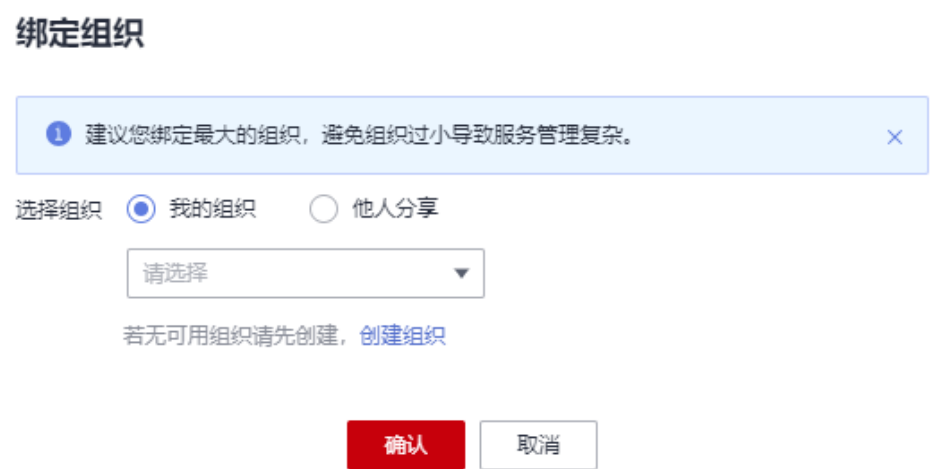

- 步骤**4** 选择"我的组织"或"他人分享"的组织。
- 步骤**5** 单击"确定",完成绑定。

#### 说明

若需更换组织,请再次单击"绑定组织",重新选择组织后,单击"确定"。

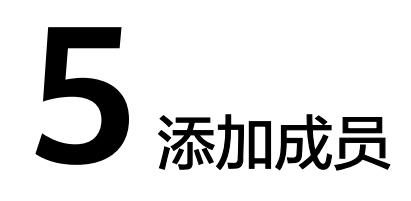

#### <span id="page-10-0"></span>操作场景

CraftArts IPDCenter除了可以手动添加用户,也支持邀请拥有华为个人账号的用户加 入组织,被邀请加入组织后,个人华为账号将拥有CraftArts IPDCenter的使用权限。

#### 前提条件

[已创建组织并绑定服务。](#page-7-0)

#### 登录管理中心

- 步骤1 在管理控制台"服务管理"中,单击"创建组织",鼠标移至右上角的"用户ID", 选择"切换组织"。
- 步骤**2** 在"切换组织"界面,选择目标组织单击进入。

您也可以在此界面创建新的组织。

步骤3 鼠标移至右上角的"用户ID",选择"管理中心",进入管理中心页面。

#### **----**结束

#### 添加成员

- 步骤**1** 进入管理中心页面,选择"成员部门管理 > 成员管理"。
- 步骤**2** 单击"添加成员",按照表**5-1**设置成员信息。

#### 表 **5-1** 添加成员

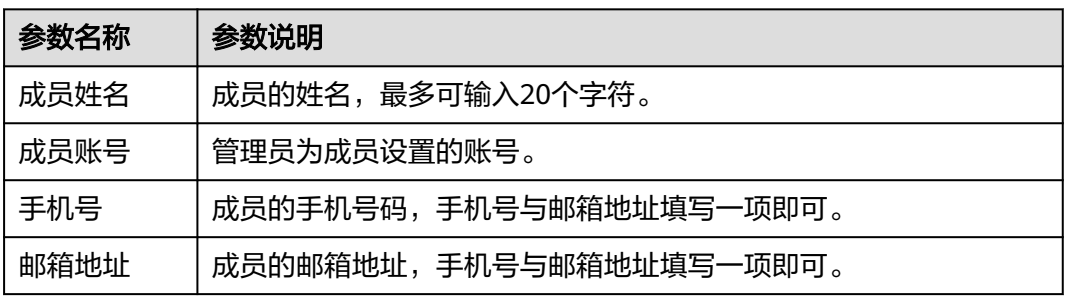

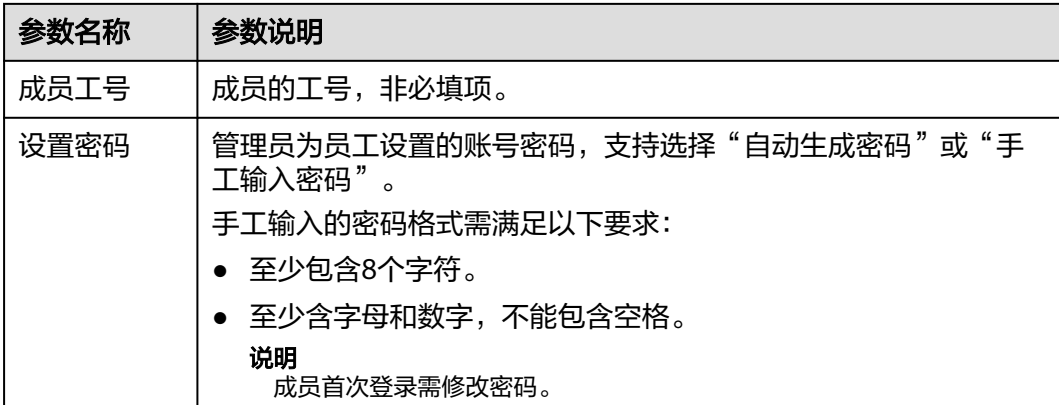

- 步骤**3** 成员信息填写完成后,单击"下一步"。
- 步骤4 在"完善成员信息"页面,为成员选择部门并设置职位,填写完成后,单击"保存" 或"保存并继续"。

#### **----**结束

#### 邀请成员

- 步骤**1** 进入管理中心页面,选择"成员部门管理 > 成员管理"。
- 步骤**2** 单击"邀请成员",按照表**5-2**设置成员信息。

#### 表 **5-2** 邀请成员

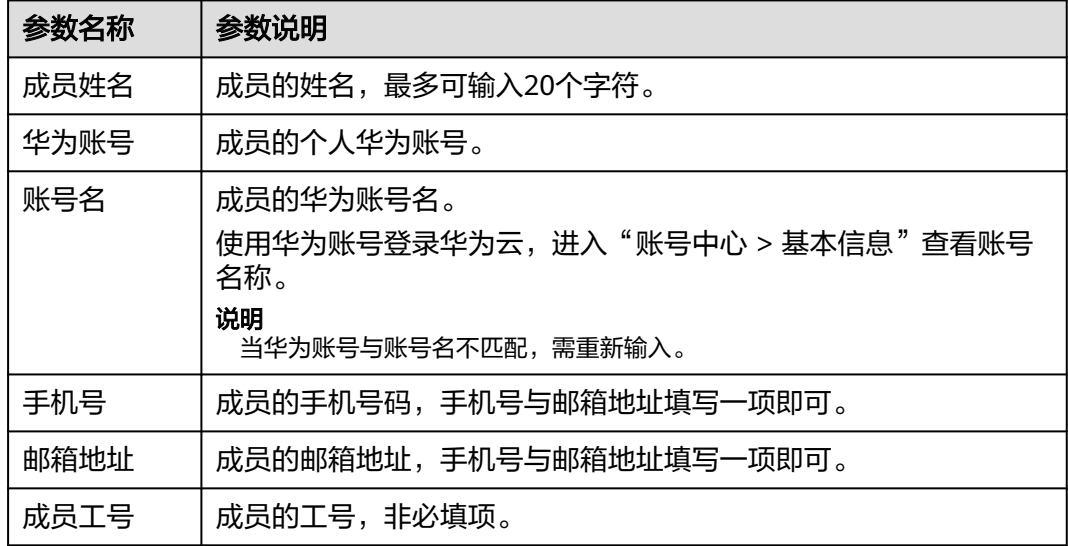

步骤**3** 成员信息填写完成后,单击"下一步"。

步骤4 在"完善成员信息"页面,为成员选择部门并设置职位,填写完成后,单击"保存" 或"保存并继续"。

#### 说明

添加成员后需在管理中心为用户进行<mark>服务使用授权</mark>。

# **6** 访问 **CraftArts IPDCenter**

#### <span id="page-13-0"></span>前提条件

- **已创建组织并绑定服务**。
- [已添加成员](#page-10-0)。
- [已为用户添加服务使用授权。](https://support.huaweicloud.com/usermanual-craftartsipdcenter/ipdcenter_03_0032.html)

#### 注意事项

CraftArts IPDCenter目前仅在华北-北京四上线,请在控制台页面左上角的 区域中选 择"华北-北京四"。

#### 操作步骤

- 步骤**1** 登录**[CraftArts IPDCenter](https://console.huaweicloud.com/ipdc/?region=cn-north-4#/overview)**控制台。
- 步骤**2** 在左侧菜单栏选择"服务管理",进入"服务管理"页面。
- 步骤**3** 在服务列表中选择服务名称,单击"登录服务",进入IPDCenter Space服务首页。
- 步骤**4** 在左上角的更多中选择所需服务。

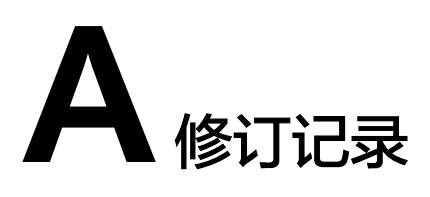

<span id="page-14-0"></span>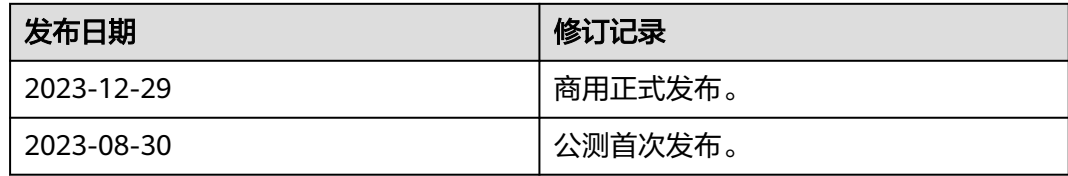